# ClubRunner

Help Articles > District Help > District - Members' Guide > My ClubRunner > How do I change my profile picture? (District)

# How do I change my profile picture? (District)

Michael C. - 2021-04-09 - My ClubRunner

You have the option to upload your own photo to your member profiles. This photo will be visible to your fellow club members and is a good way to match faces to names.

- To access your profile for editing, you must go to your District's homepage and log in. Then, click on Member Area on the top right.
- 2. Along the top of the screen you will see several gray tabs. Click on the For Members tab.
- 3. Next, click on Edit My Profile on the blue menu bar.
- 4. You are now on your **Member Profile** screen, where you may edit your personal data. At the top left of this screen, under the heading **Member Profile**, you will see an image. If you (or a club Officer) have not yet uploaded an image, this will be a default member icon, as displayed in the example below.

# Edward Chu Printable Version Update Personal Rotary Biography Commitments Settings Privacy

5. In order to change the image and upload your own picture, click on  $\mathbf{Update}$  just below the image.

### **Member Profile**

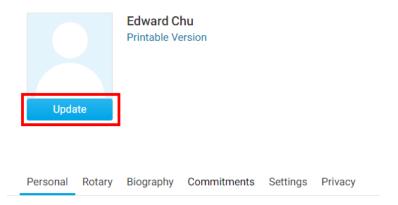

6. When you click Update, a pop-up window appears. Select Choose File to choose a new image.

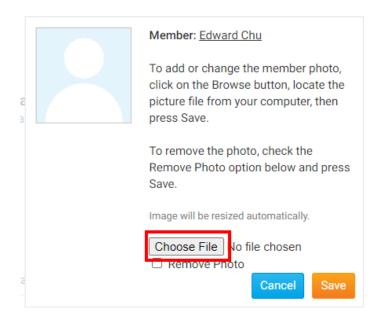

7. You may now browse your computer for an appropriate image. Your image will be automatically resized to fit the box when you upload it. Once you have selected an image, click **Open**.

**Note:** As the image box is fairly small, it's a good idea to select a headshot or other closeup image that will be still be clearly visible after resizing!

8. If you are happy with your selection, click Save.

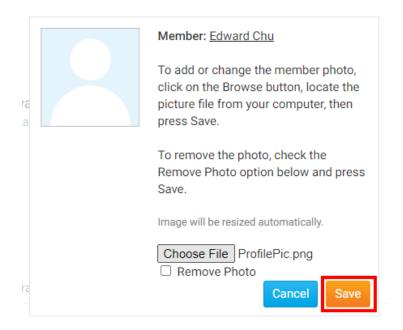

9. You now have a custom member profile photo. You can change this profile photo again at any time by following the steps above.

## **Member Profile**

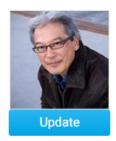

Edward Chu Printable Version

### **Related Content**

• How do I edit my profile? (District)